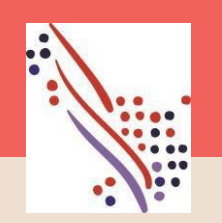

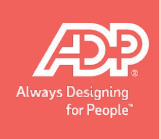

## $\mathbb{R}^n$  Manager  $\mathbb{R}^n$  Mobile to  $\mathbb{R}^n$ In this Guide you will find the following instructions

## Ieneger Guide to ADD Me vidridger Od Manager Guide to ADP Mobile Timecard Approval and maintenance

Manager Guide to ADP Enhanced Time Timecard Approval and maintenance

# <span id="page-1-0"></span>ADP Mobile Solutions App *Supervisor Functions*

*Workforce Now (New Experience) - Essential Time*

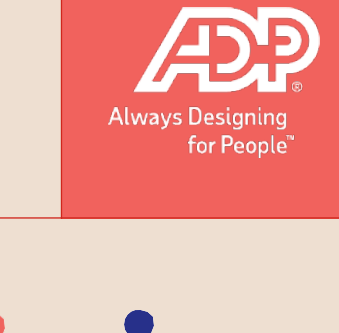

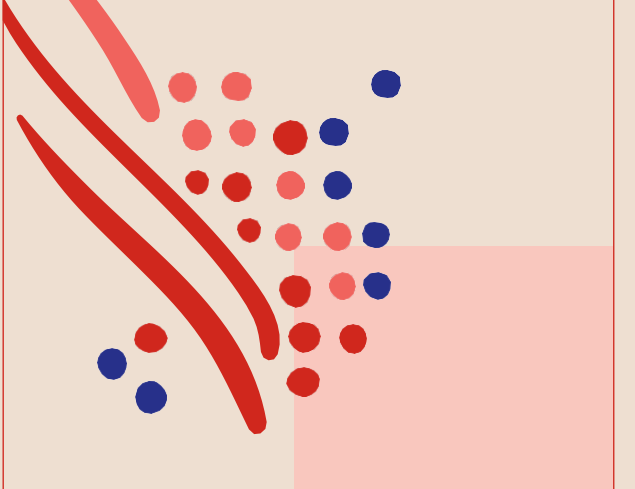

## ADP Manager Guide – Timecard Mobile

Approving an [Employee's](#page-1-0) Timecard Adding Hours (Hours based [employees](#page-4-0)[\)](#page-5-0) Adding Time (Time Pair based [employees](#page-6-0)[\)](#page-7-0) Entering a Supplemental Pay Code Deleting hours/time Adding a note to a time pair [Rese](#page-15-0)[t](#page-16-0)

Download the free ADP mobile App

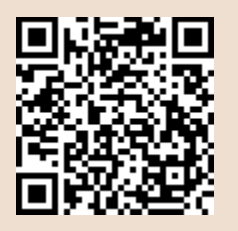

<span id="page-2-0"></span>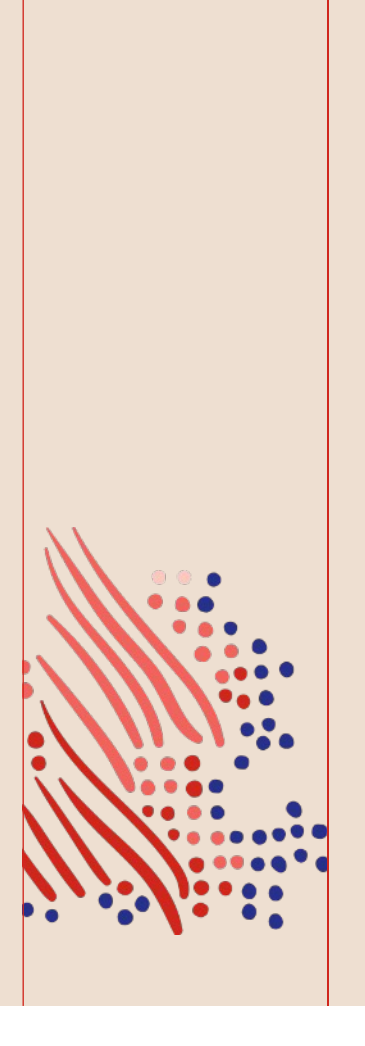

## Approving an Employee's **Timecard**

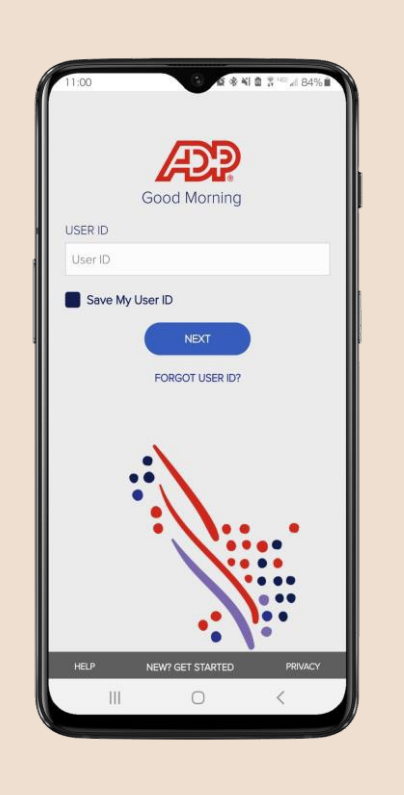

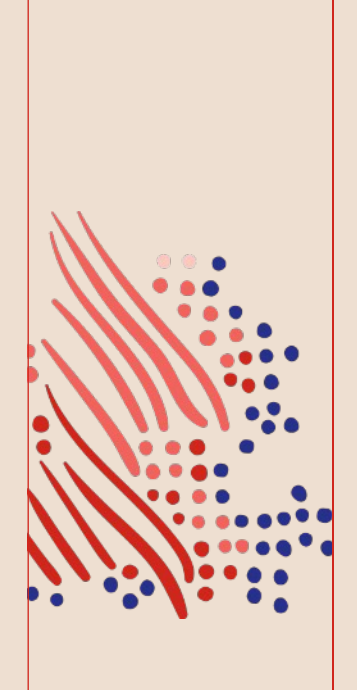

*Note: This approves the entire timesheet for the selected pay period. Supervisor approval is not available unless all timecard errors have been addressed.*

## <span id="page-4-0"></span>Tap **More,** then tap on **Team Timecard**

## Tap **View Timecard** Tap the **Approve**

## **Timecard** button

Confirm by tapping on **OK**

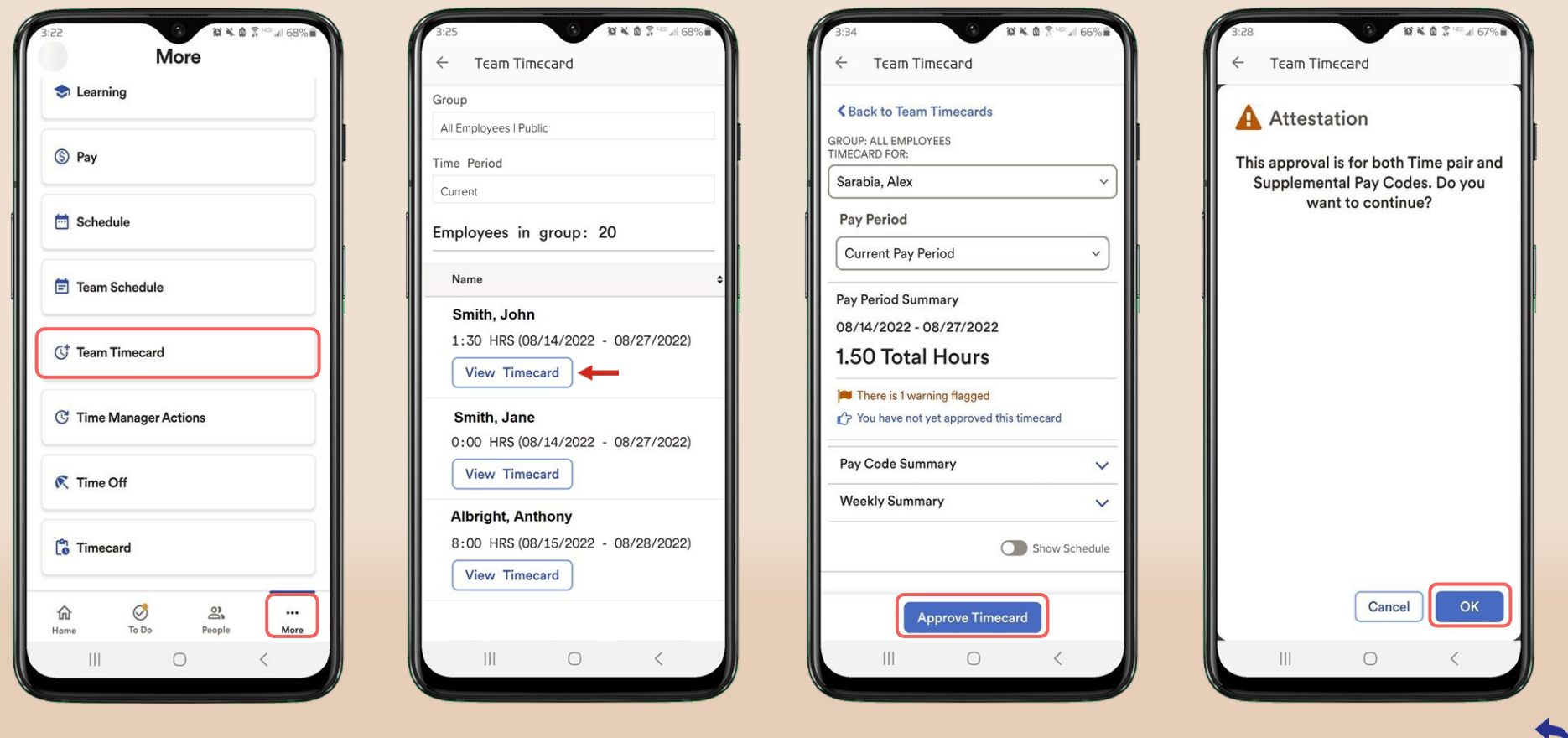

# Adding Hours

*Hours based employees*

<span id="page-5-0"></span>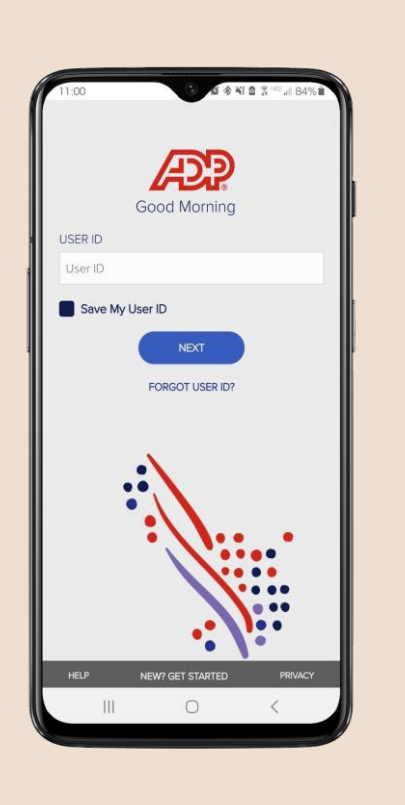

*An Hours based employee will record hours by entering the total hours for the day.*

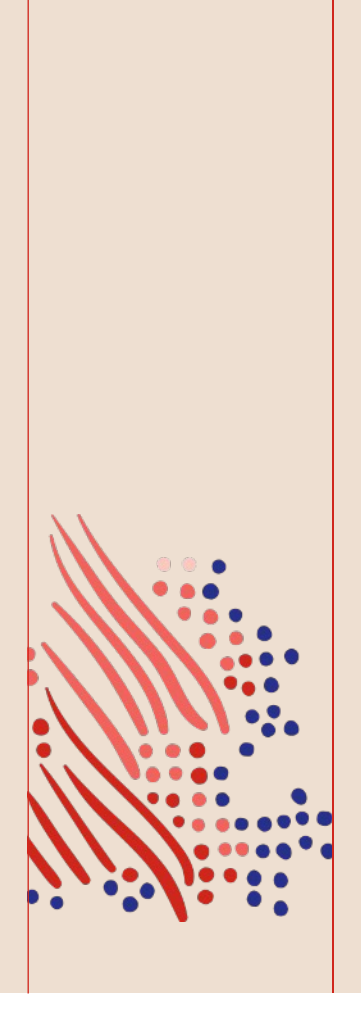

<span id="page-6-0"></span>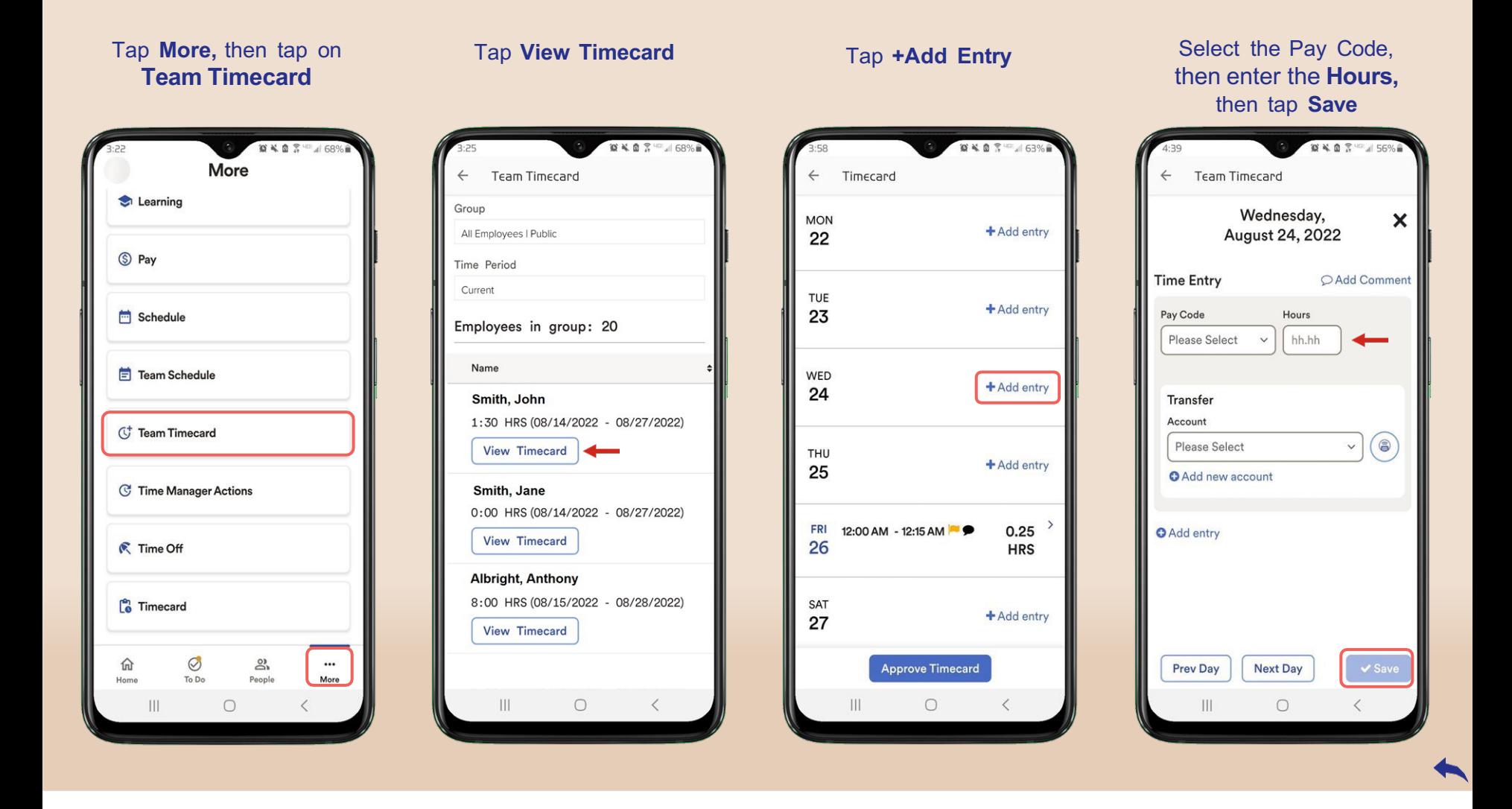

# Adding Time

*Time Pair based employees*

<span id="page-7-0"></span>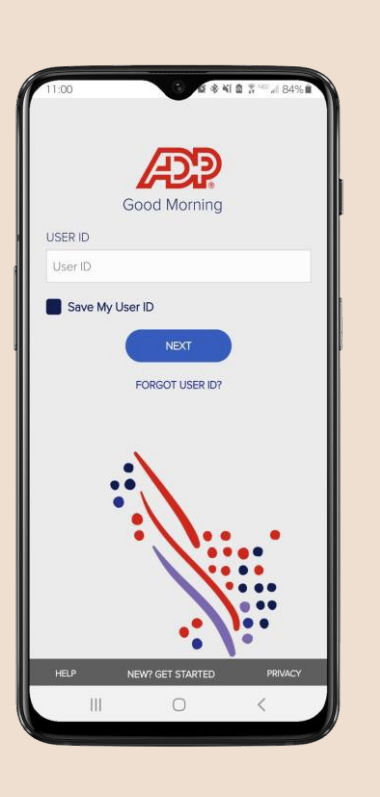

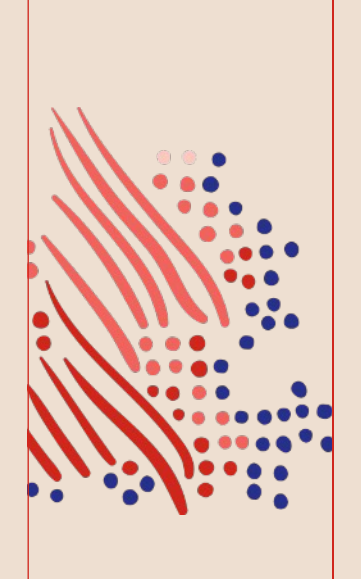

*A Time Pair based employee will enter hours by using the In and Out times.*

*Note: This process also applies for Clocking employees.*

## Tap **More,** then tap on **Team Timecard**

## Tap **View Timecard** Tap **+Add Entry** Select the Pay Code, then enter the **In/Out** time, then tap **Save**

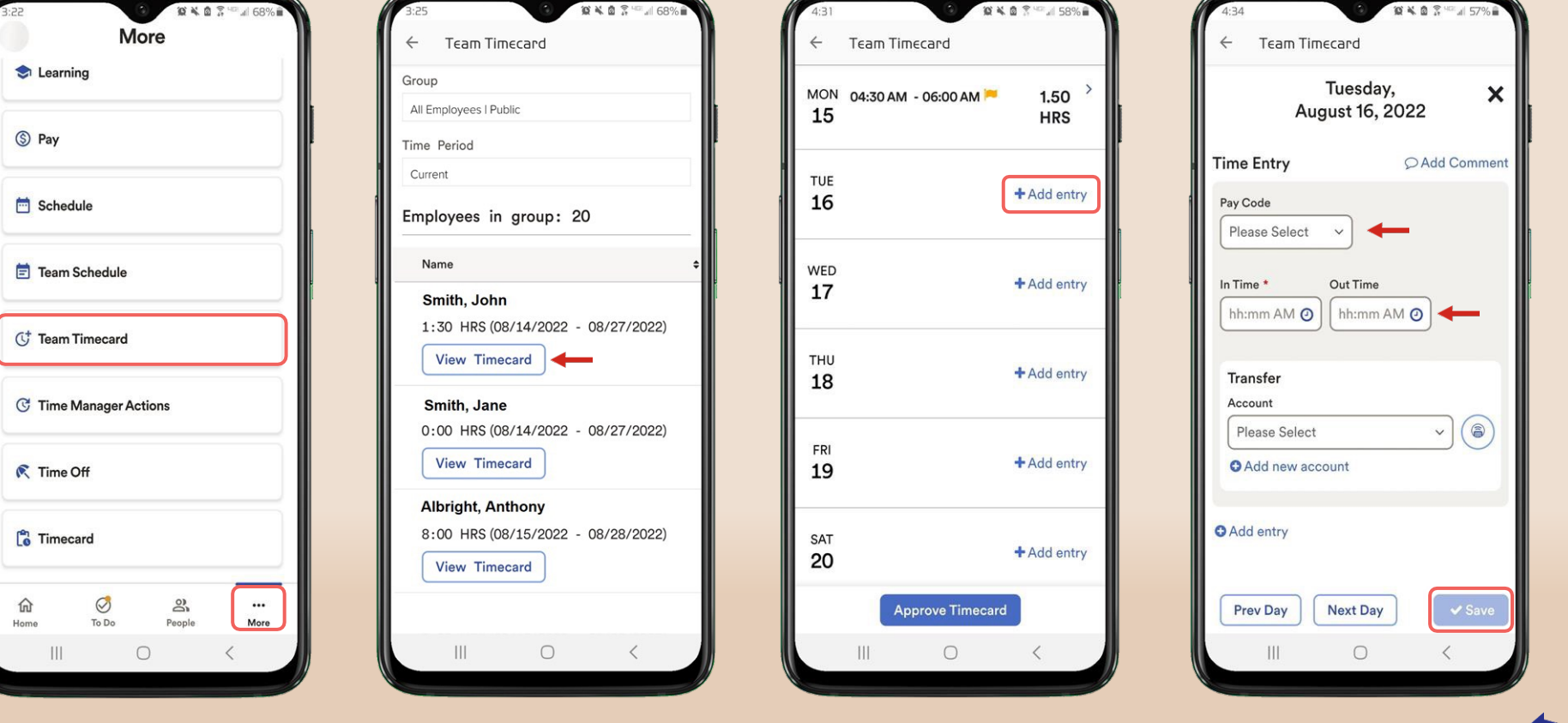

## Entering a **Supplemental** Pay Code

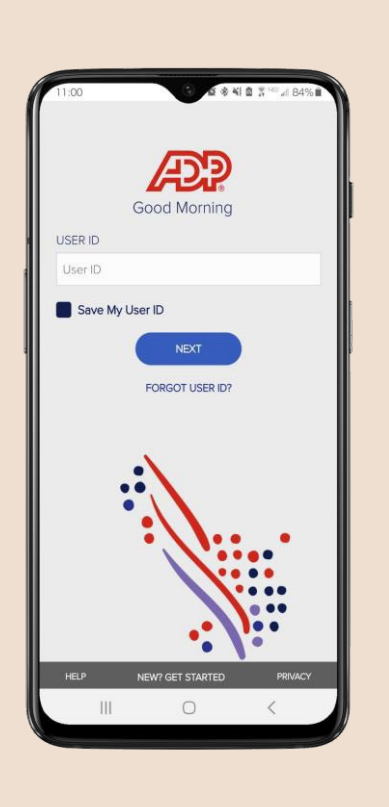

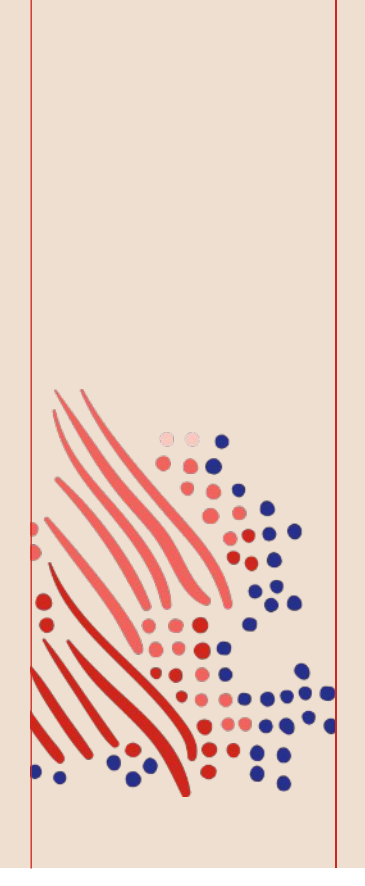

*Note: Supplemental pay codes can be configured as either Amount/Currency(\$) or Units.*

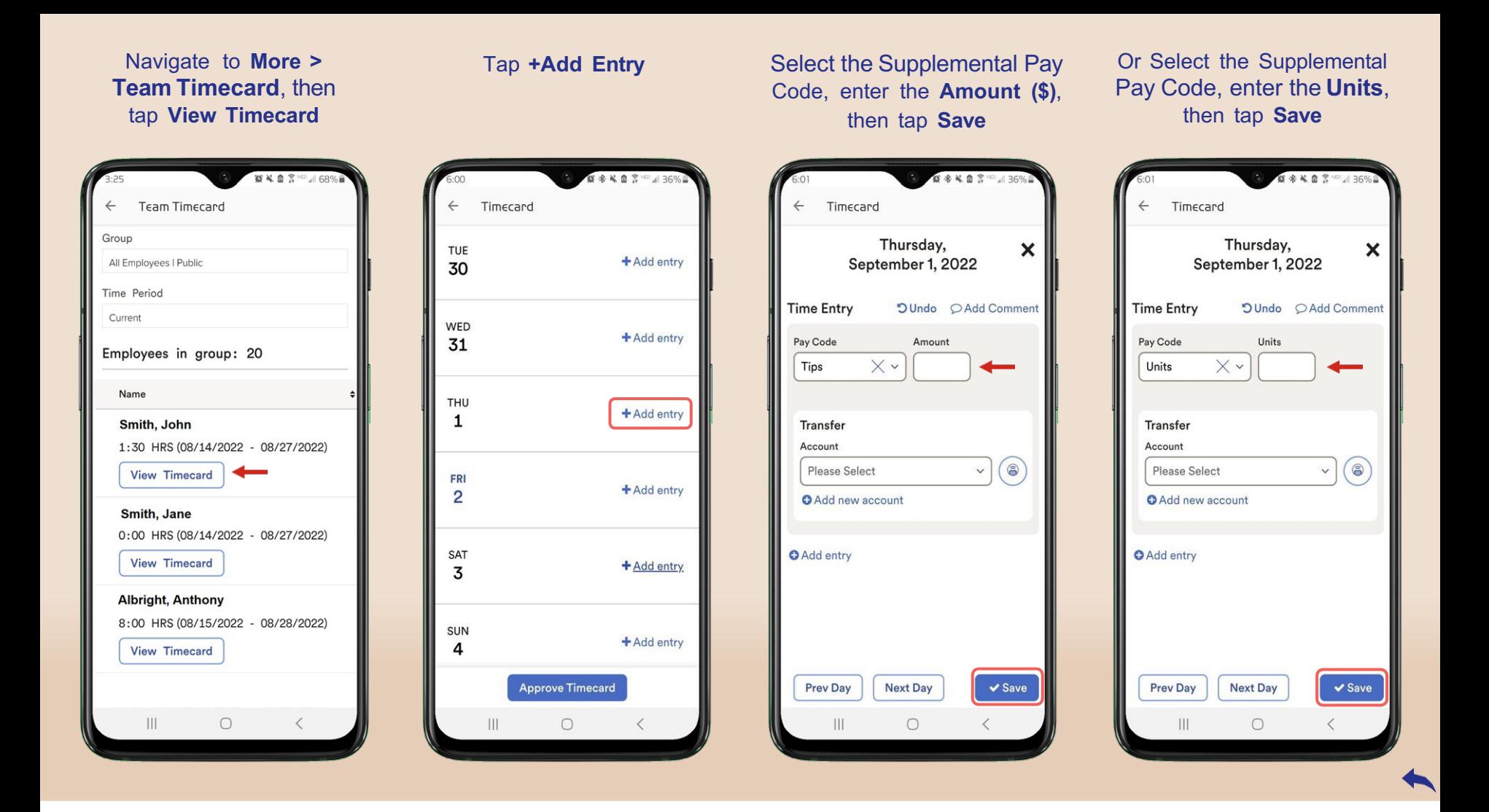

# **Deleting** hours/time

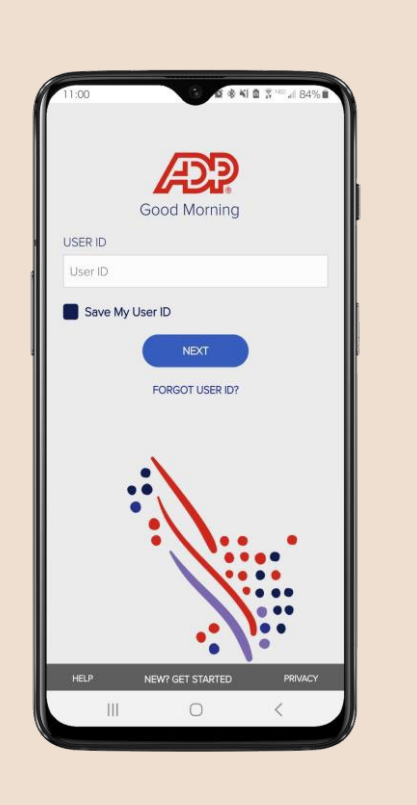

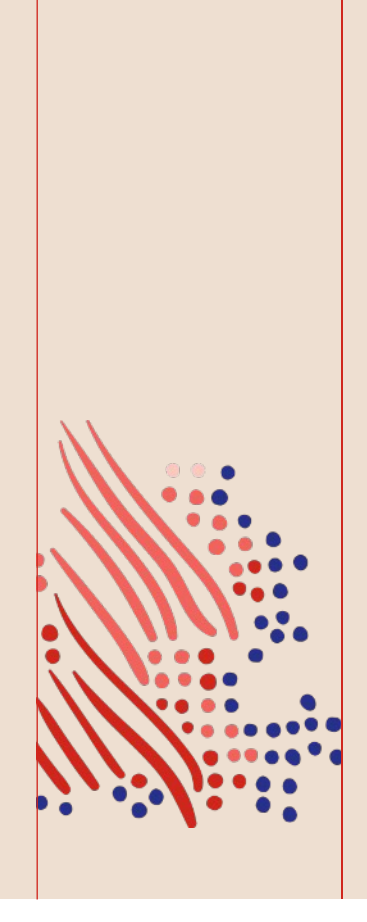

*Note: Allows you to delete hours via the ADP Mobile App.*

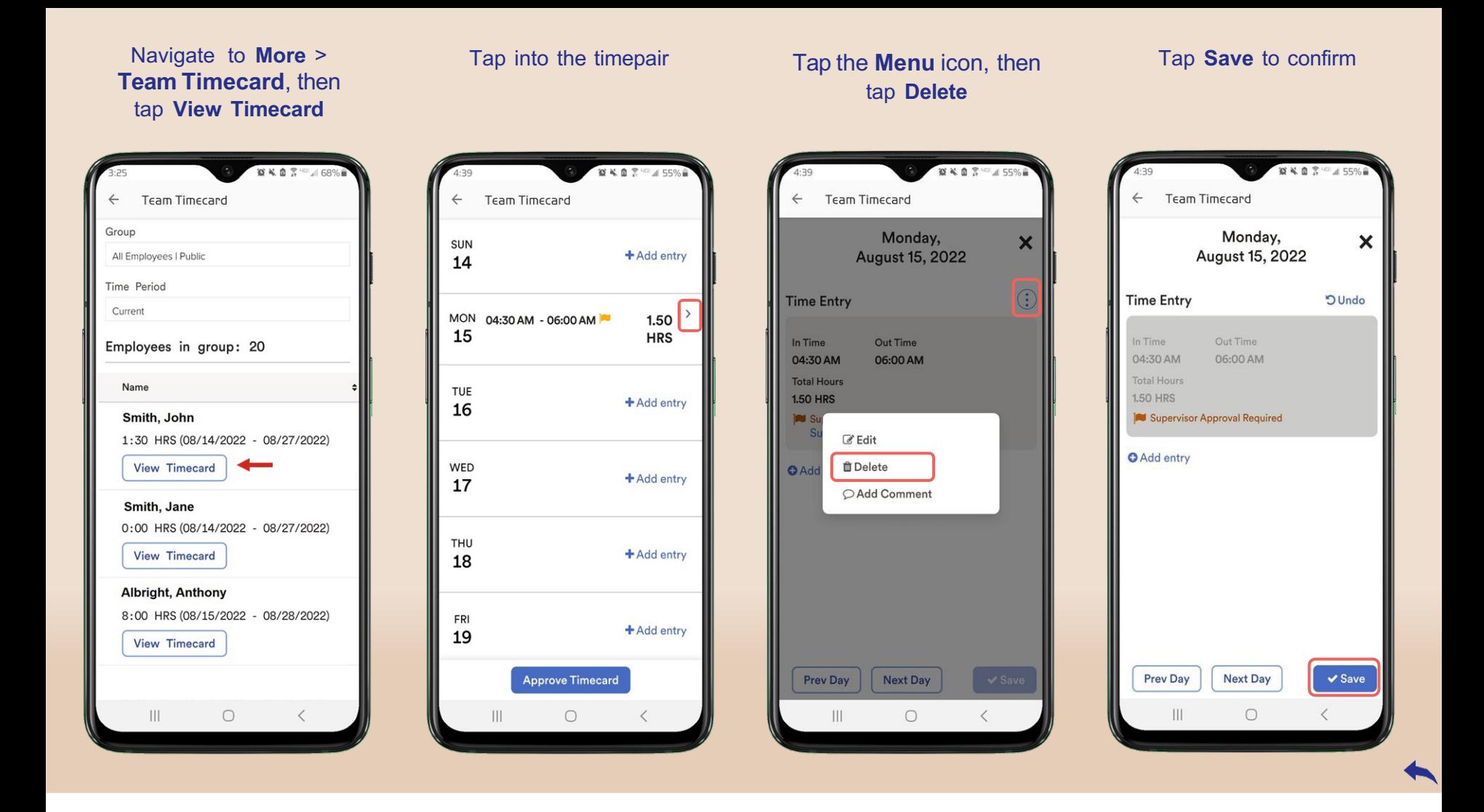

## Add a note to a time pair

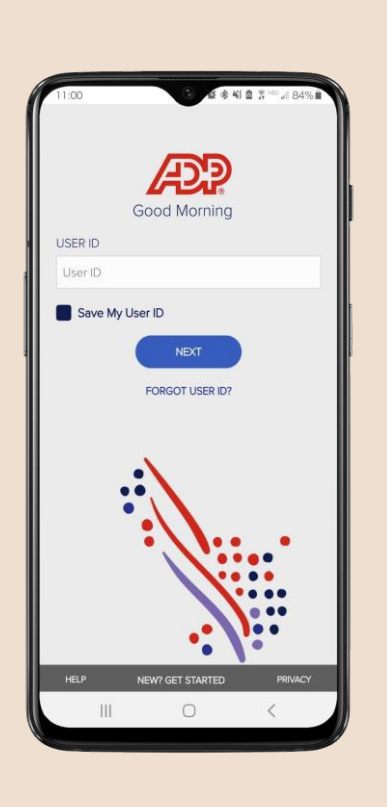

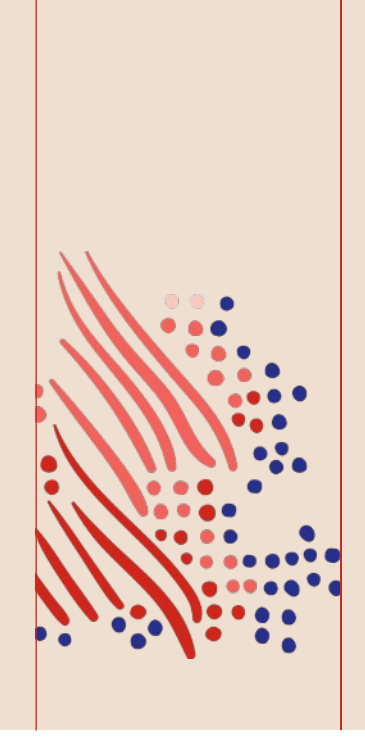

*Allows supervisors to enter a note on an existing time pair.*

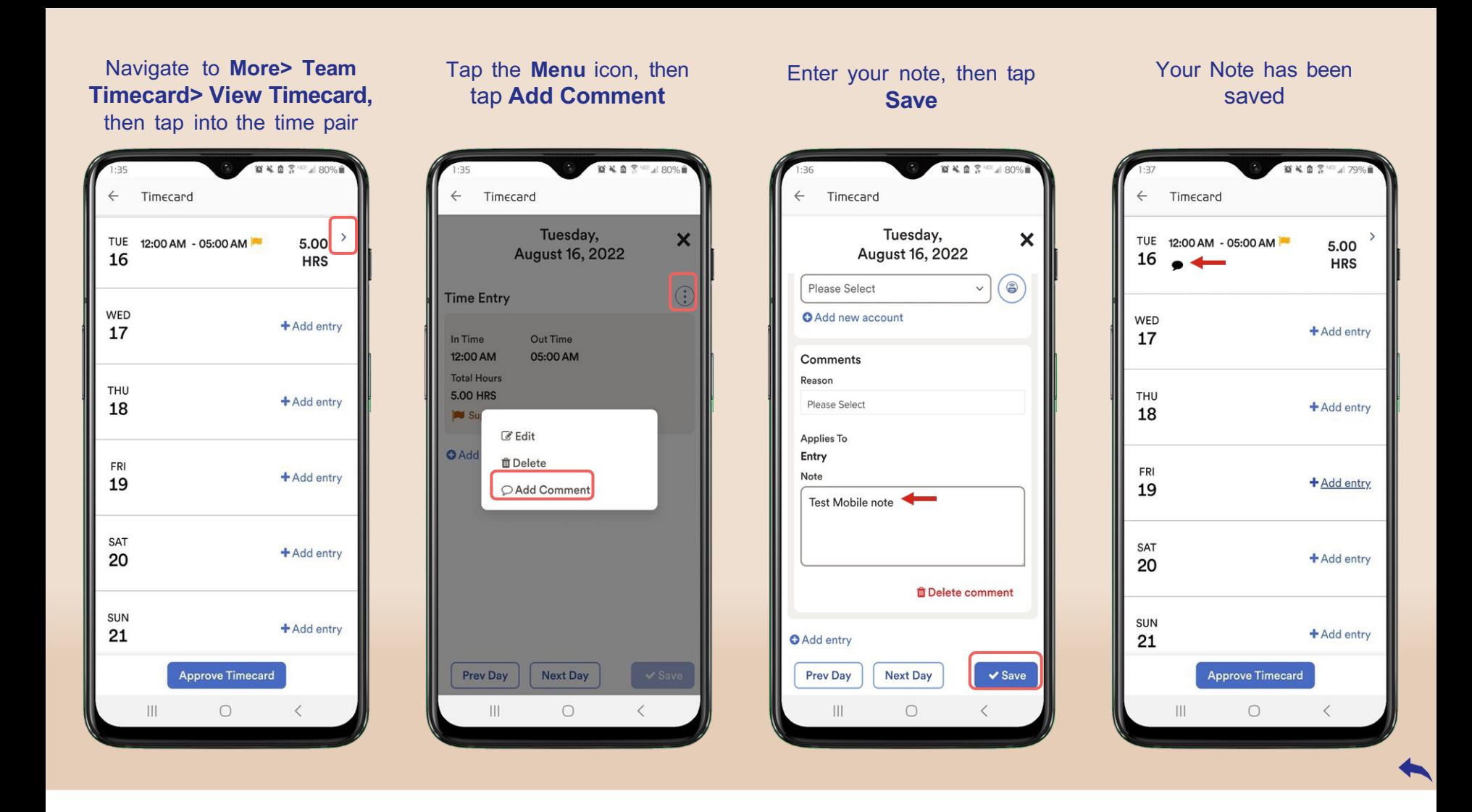

<span id="page-15-0"></span>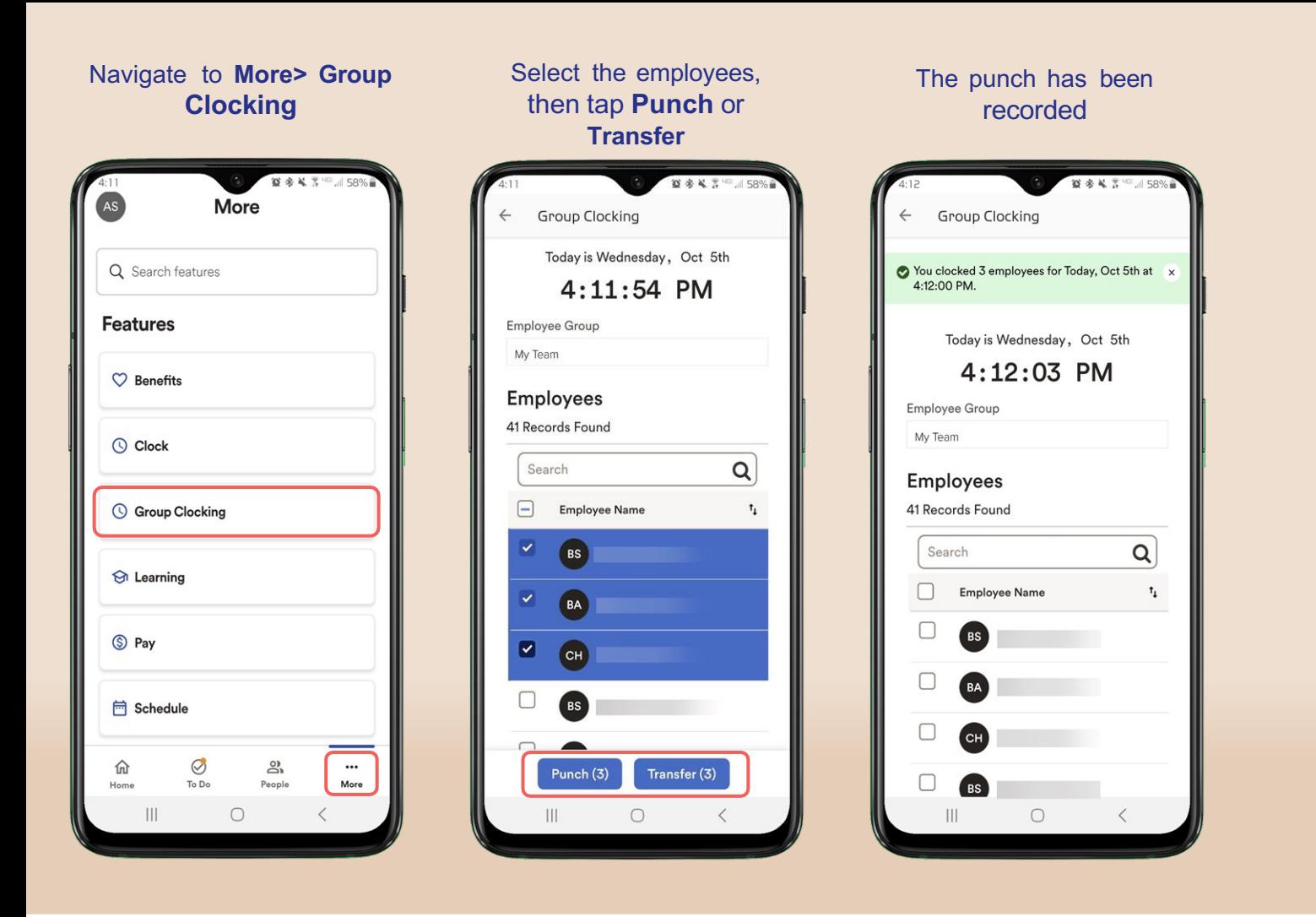

# Reset the ADP Mobile App

<span id="page-16-0"></span>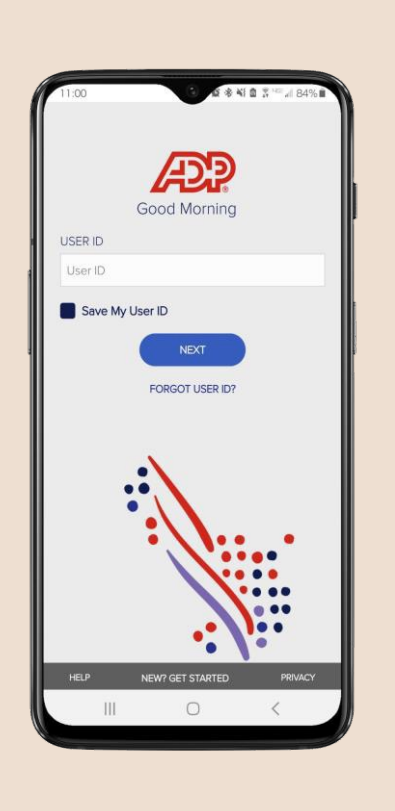

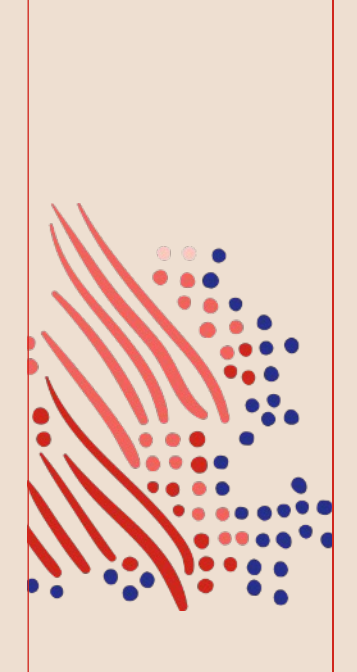

*Allows the user to reset the ADP Mobile App.*

*Note: This is beneficial when the user is experiencing issues with the Mobile App or recent updates have been made to their profile.*

## Tap your **Profile Picture** Tap **Settings** Tap **Reset ADP Mobile** Tap **Reset ADP Mobile**

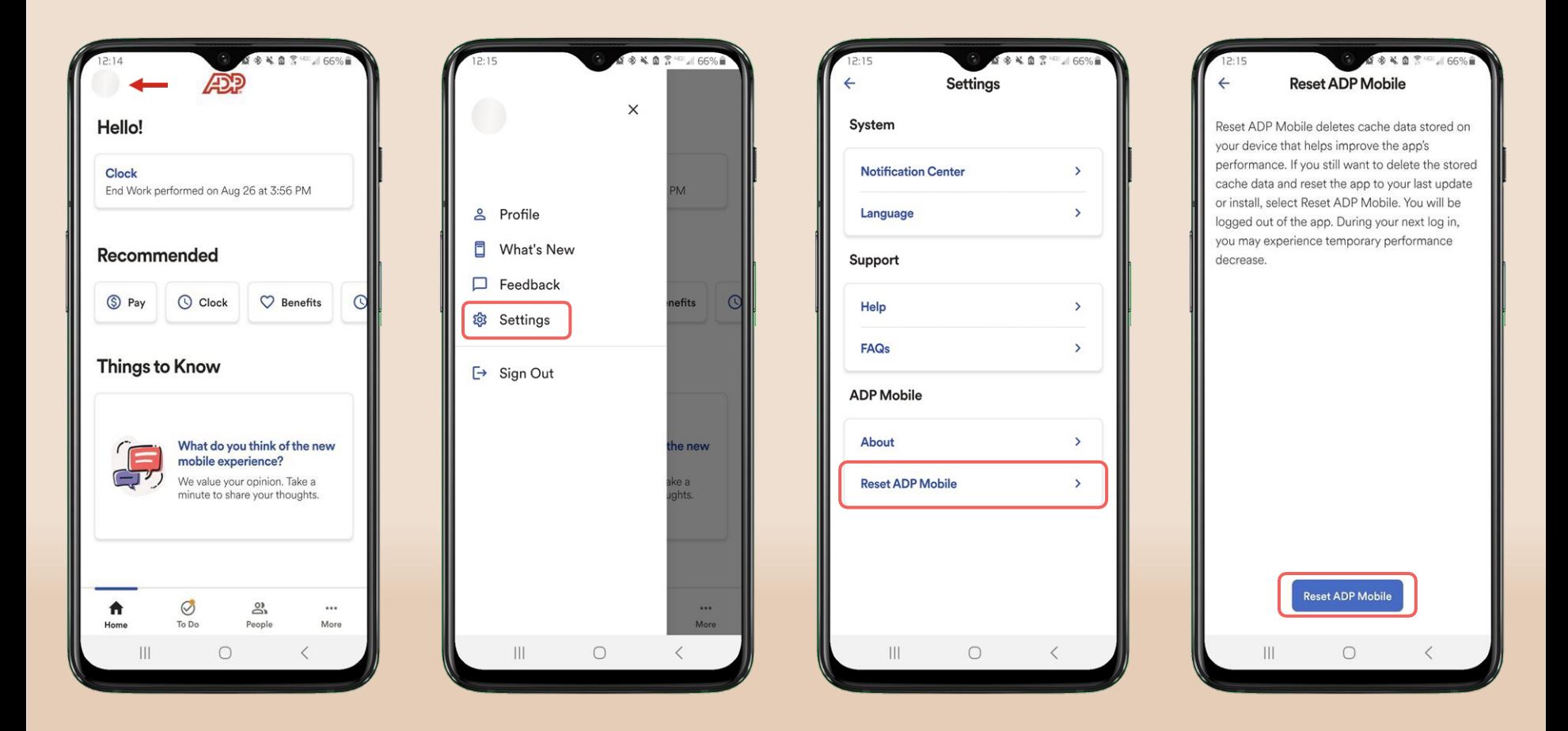

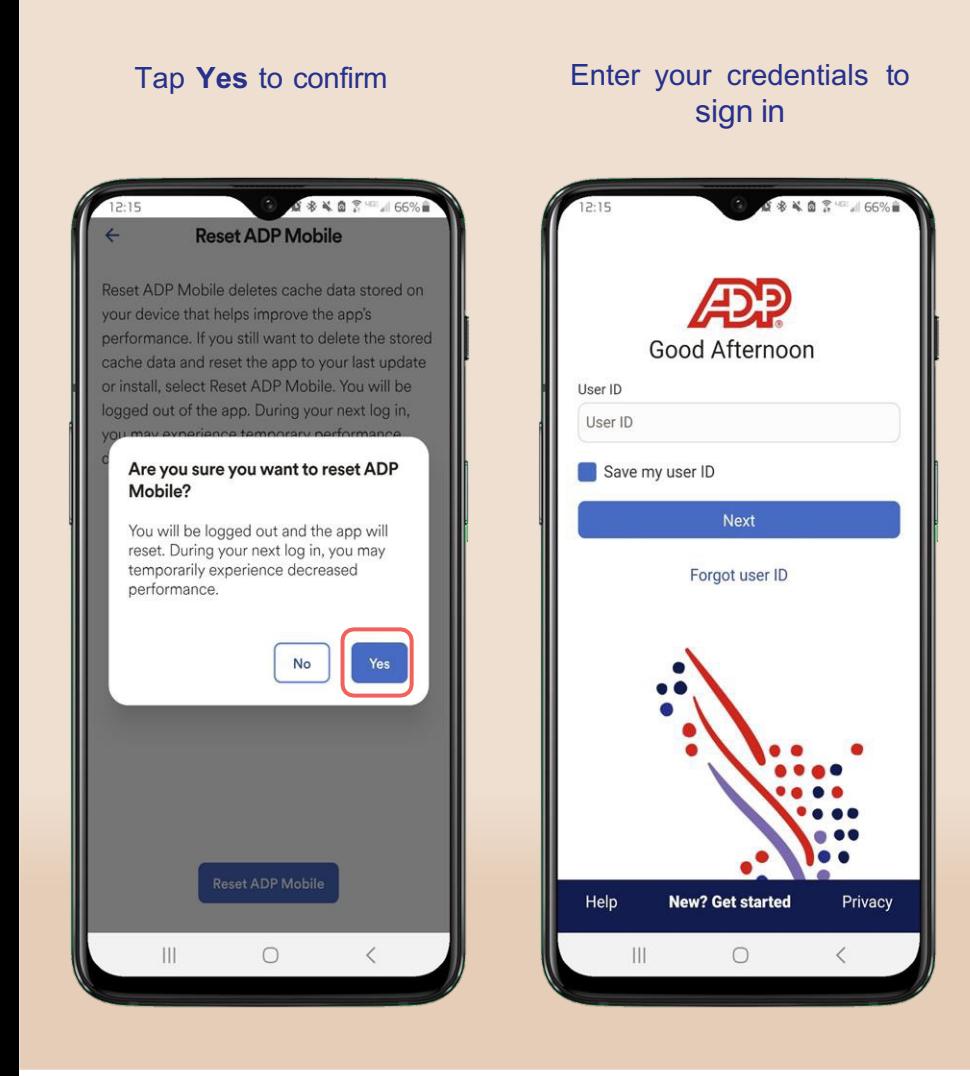

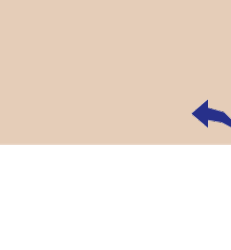

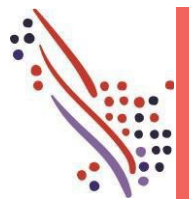

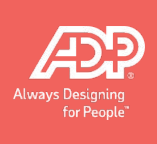

Timecard Approval needs to be completed by the Manager. Please find below Instructions on finalizing timecards, editing timecards and viewing timecards in ADP Enhanced Time and Attendance

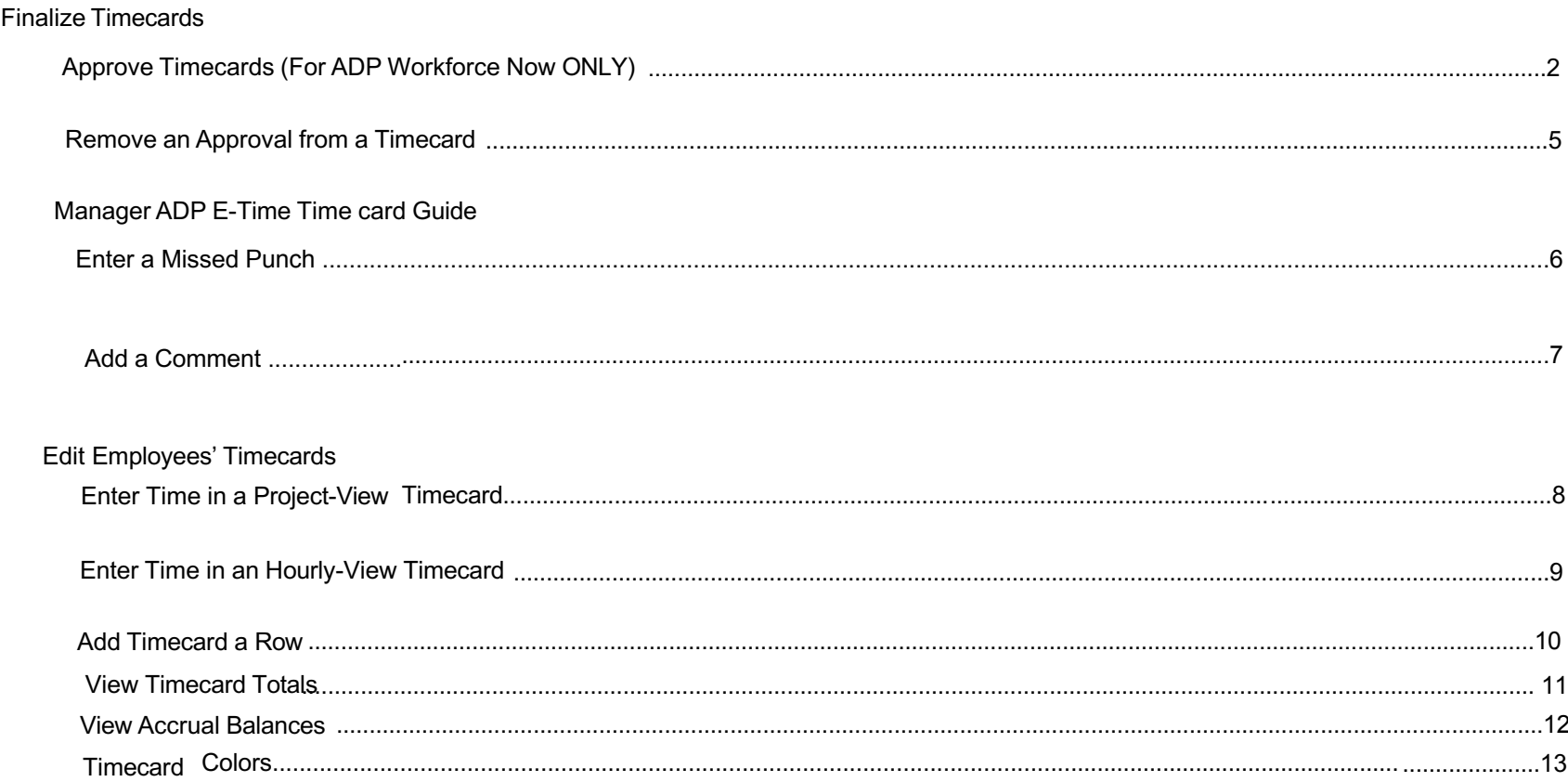

Important: This time solution is used with many different products. Different instructions may be provided for the various products.

### **Approve Timecards (For ADP Workforce Now ONLY)**

Timecard approval is an indication of acceptance, and indicates that the edits are finished and the timecard is ready for payroll processing. You can approve a timecard for the entire pay period, a specific date, or a range of dates. The employee cannot make changes or additions for any dates a manager has already approved.

### **Starting Point: Manage My Employees**

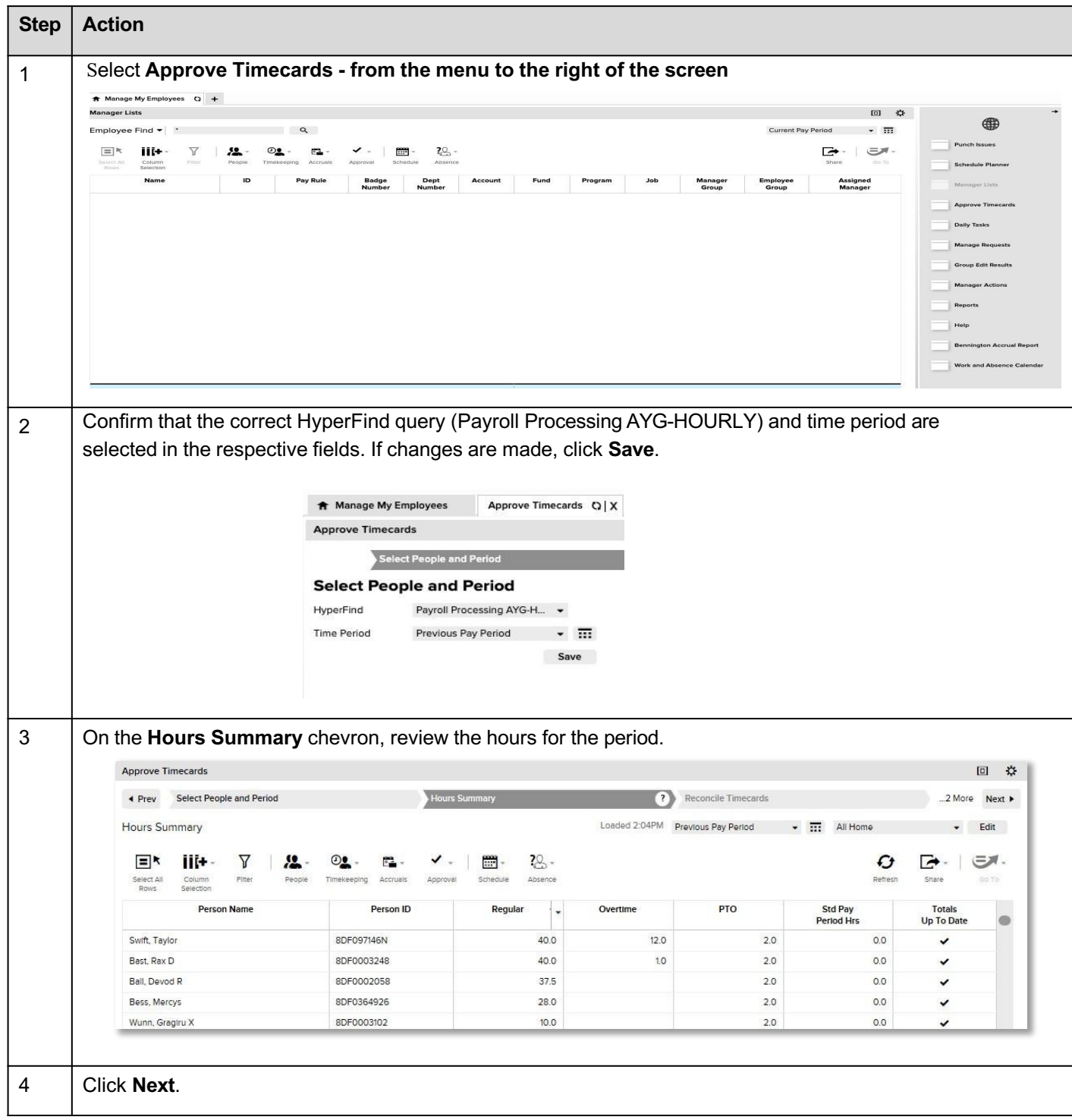

### Timecard

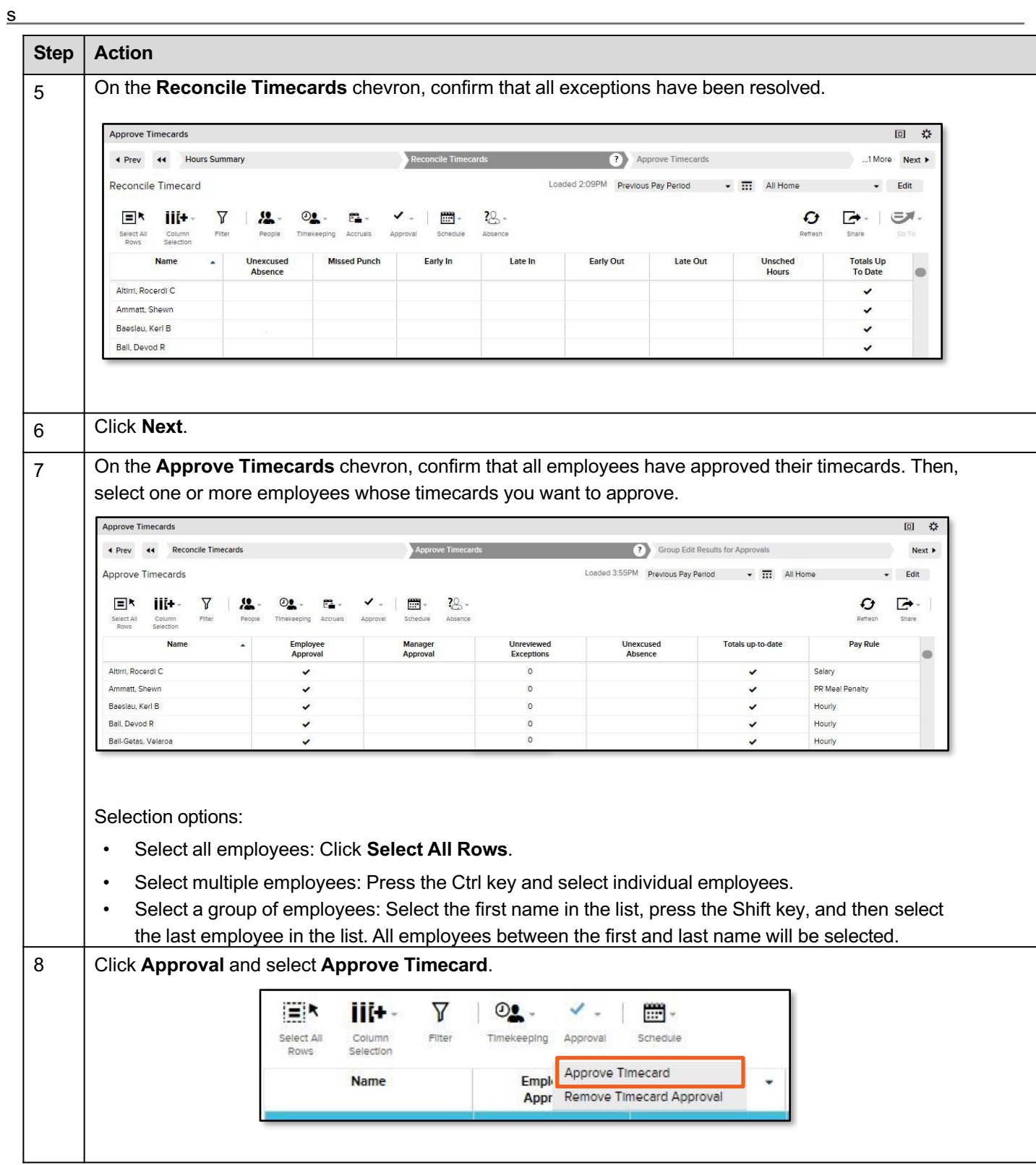

4

### Timecard

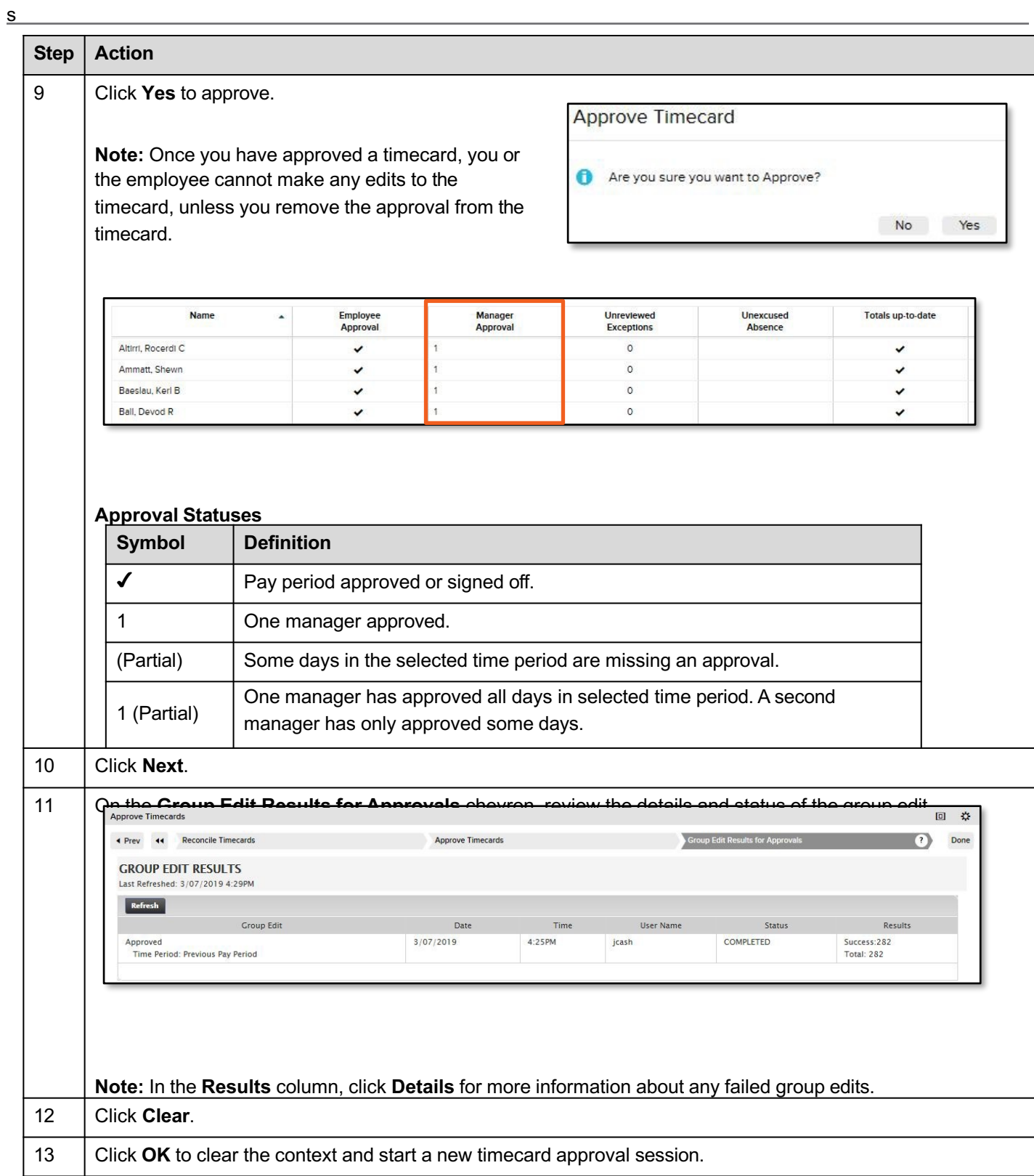

### **Remove an Approval from a Timecard**

Removing an approval allows you to edit a timecard. For example, an employee may realize that his timecard contains an error after you approved it. You can also remove an approval from the employee's timecard.

## **Starting Point:**

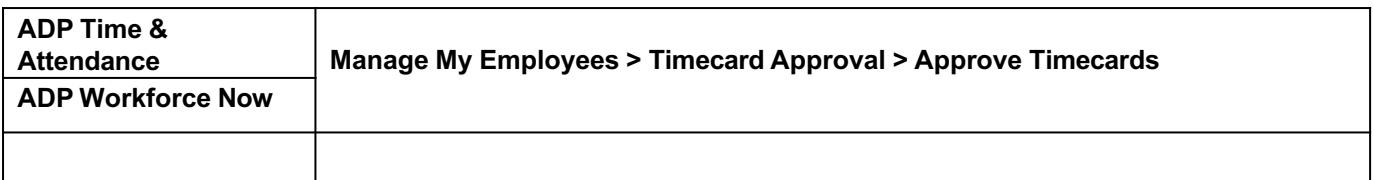

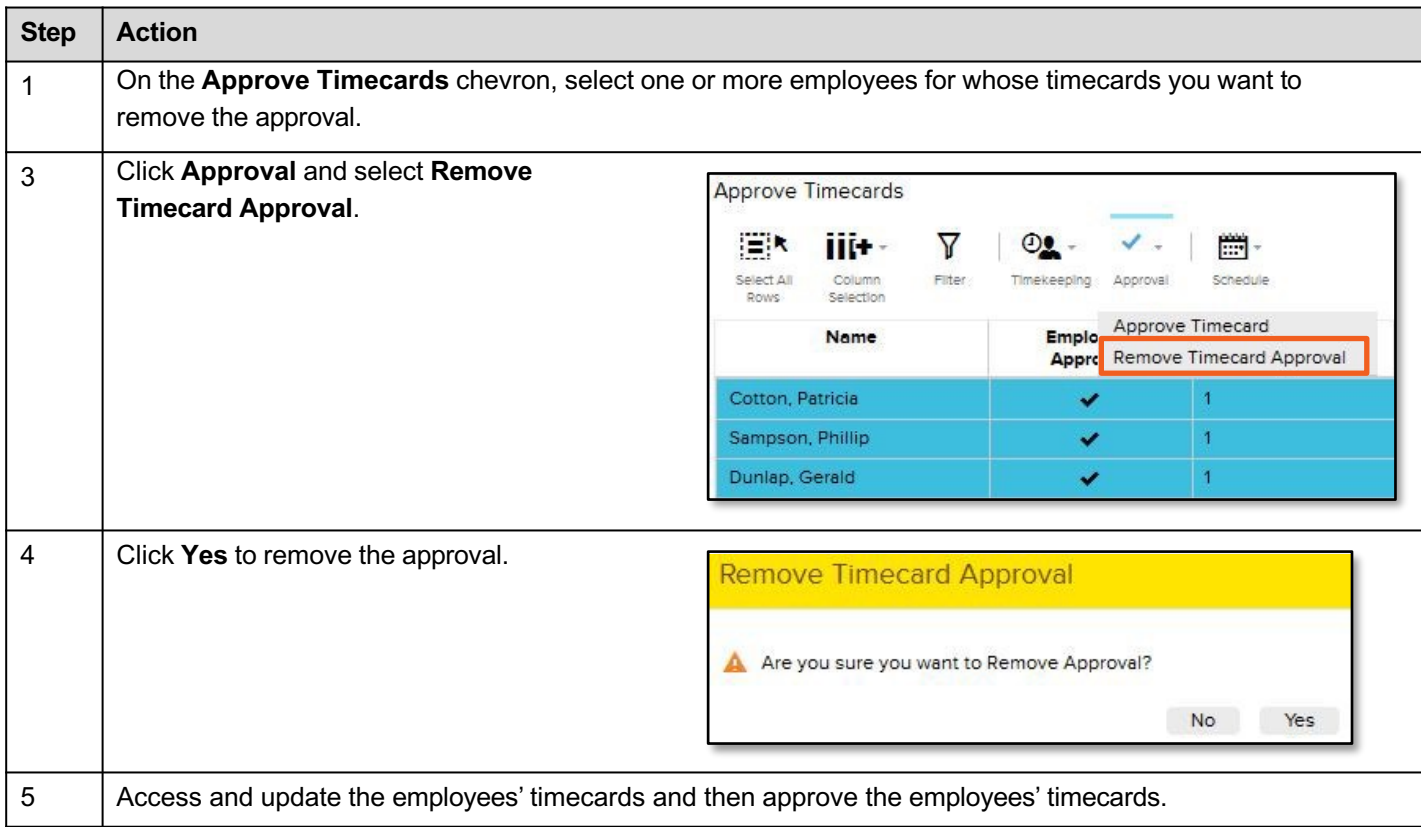

## **Enter a Missed Punch**

If an employee missed a punch, you will need to fix the in or out

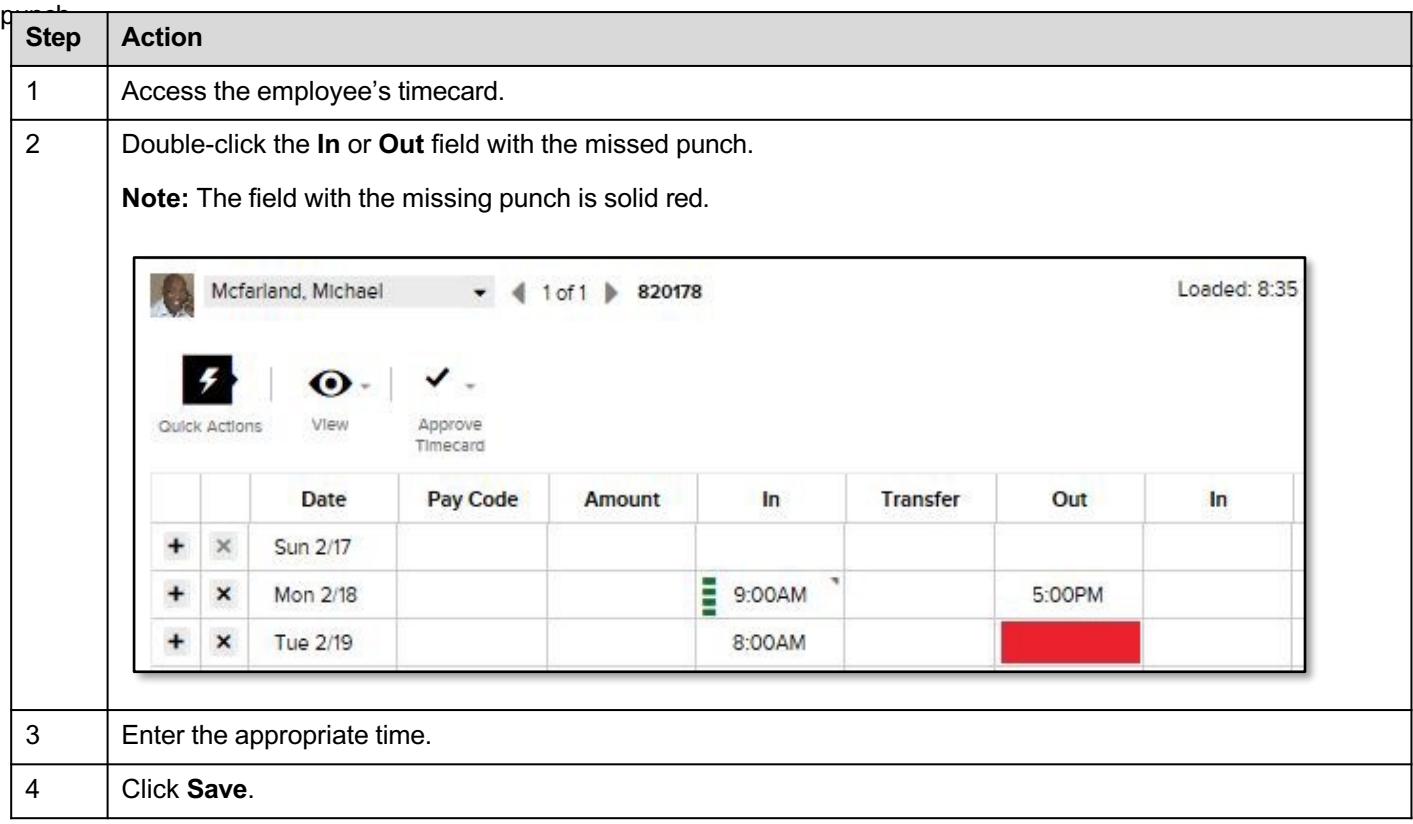

### **Add a Comment**

Comments provide more information about a punch or an

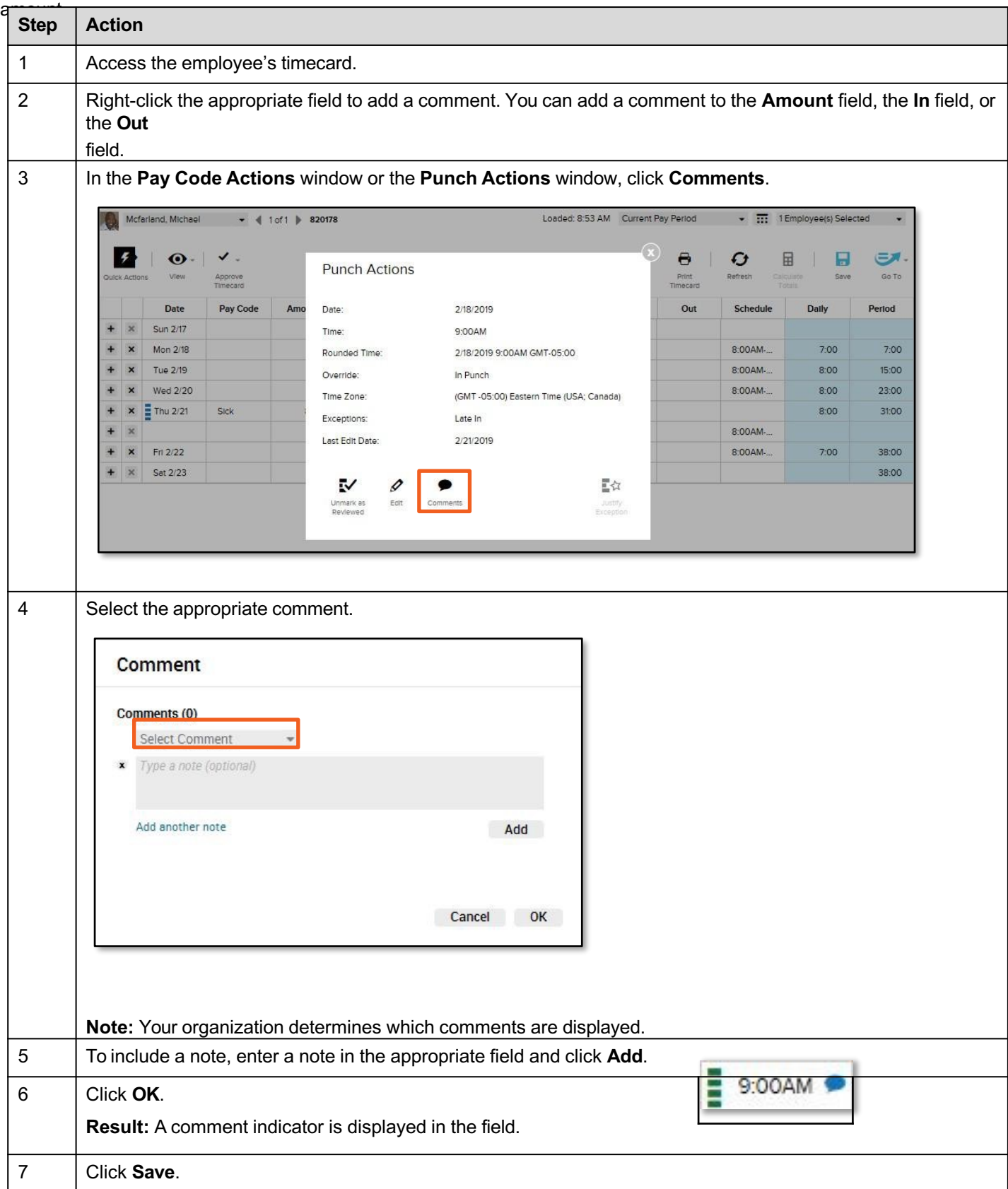

## **Edit Employees' Timecards**

You will need to make miscellaneous edits to your employees' timecards.

## **Access an Employee's Timecards from a QuickNav**

QuickNavs allow you to view all of your assigned

## employees. **Starting Point: QuickNav**

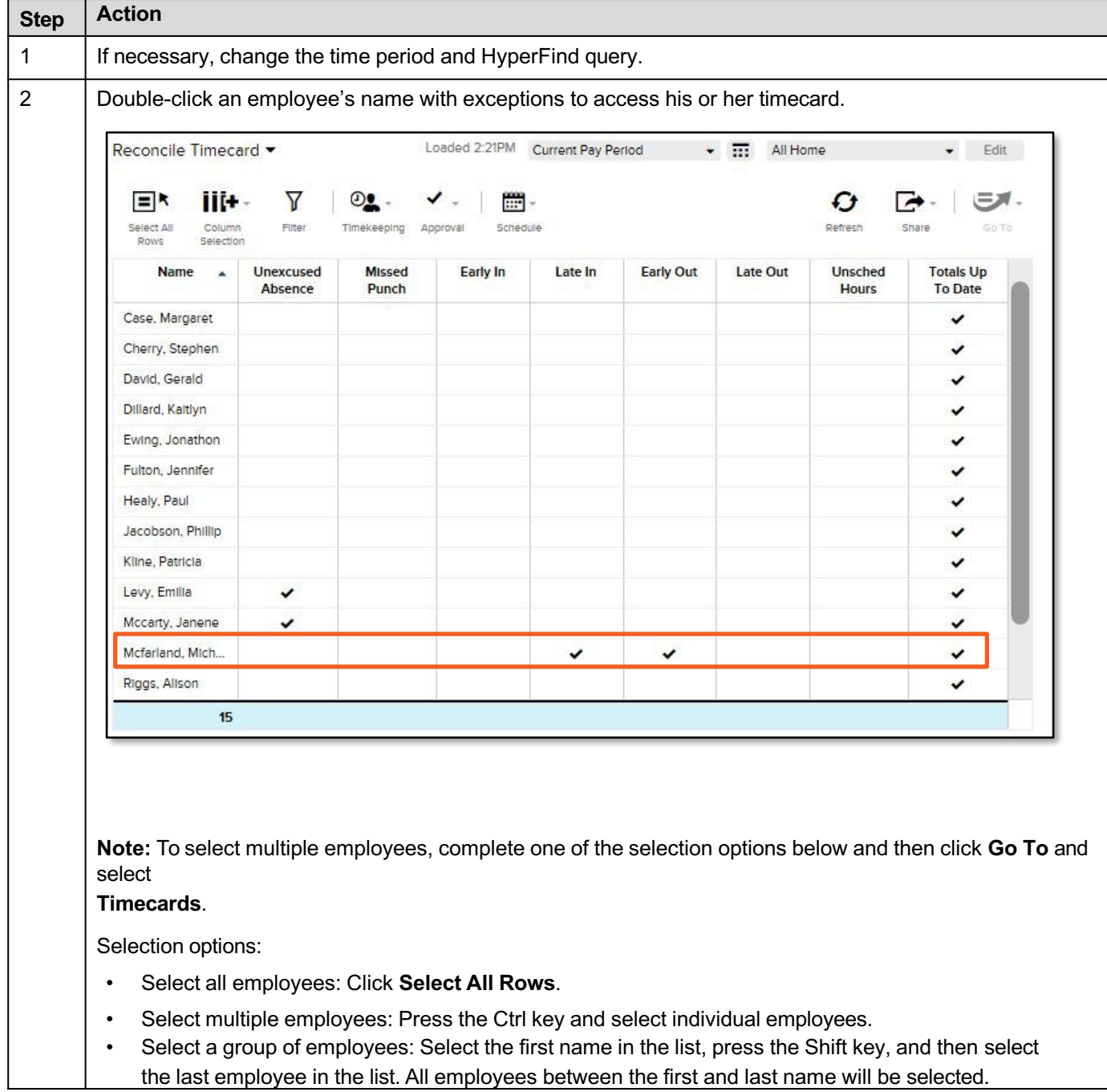

## **Enter Time in a Project-View Timecard**

Sometimes, you will enter or update time in your employees' project-view

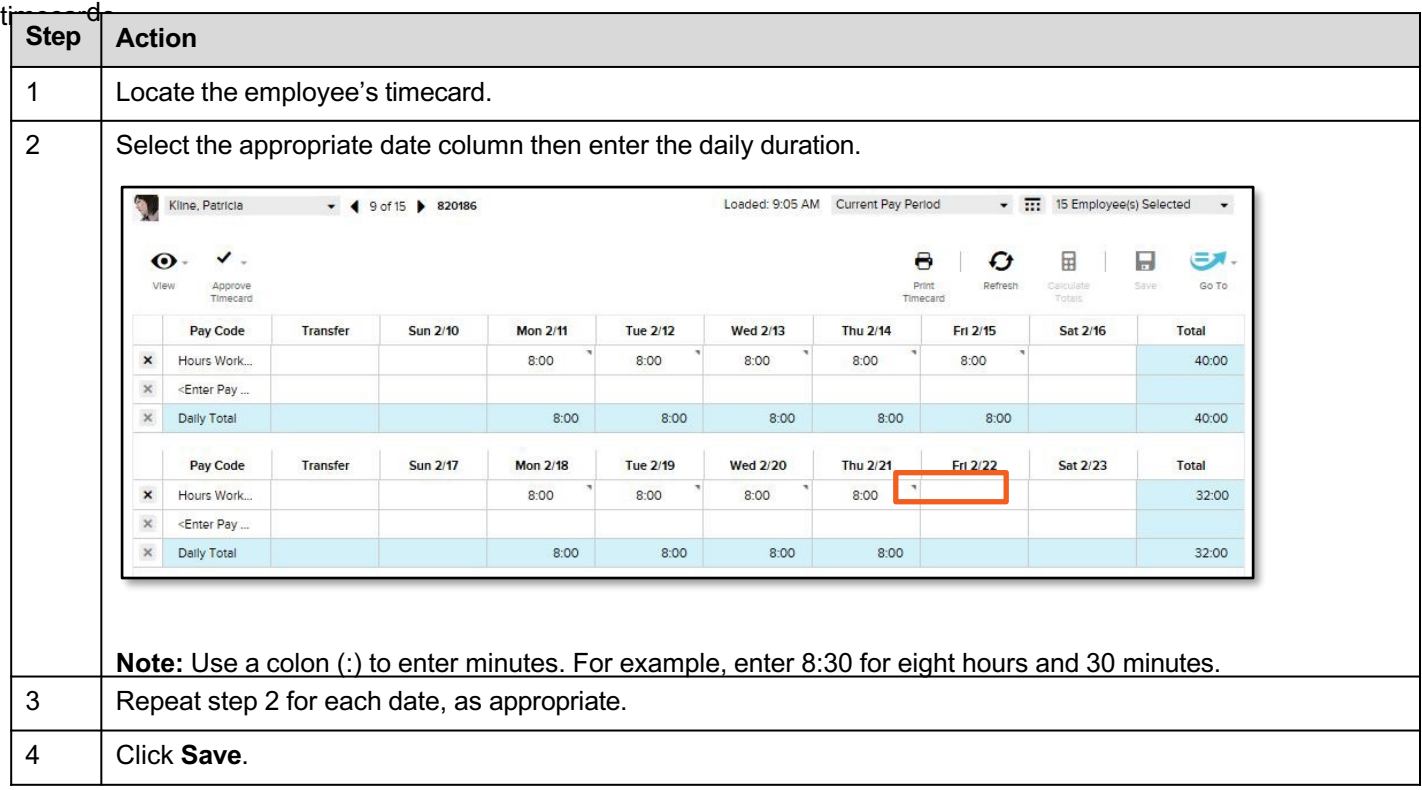

## **Enter Time in an Hourly-View Timecard**

Sometimes, you will enter or update time in your employees' hourly-view

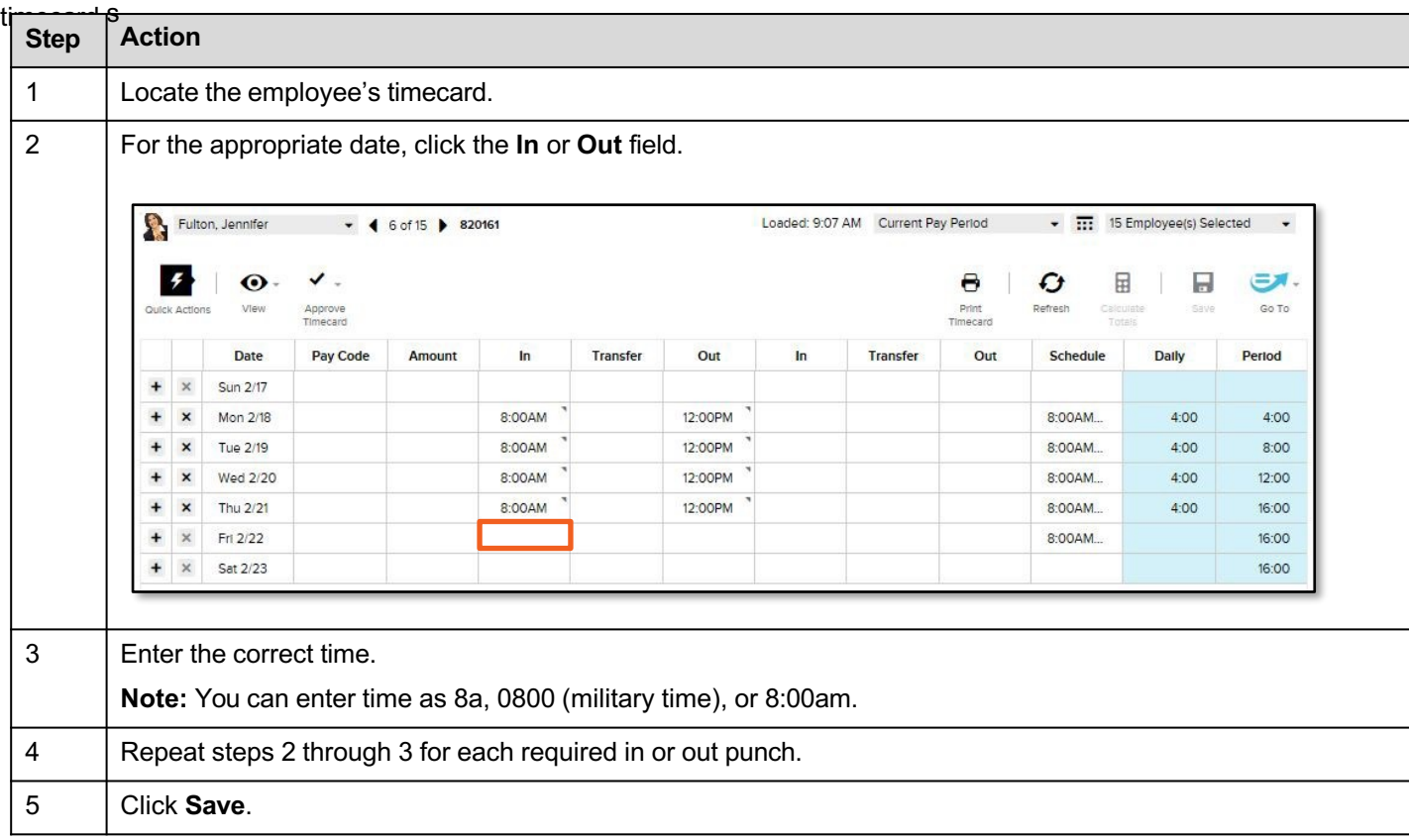

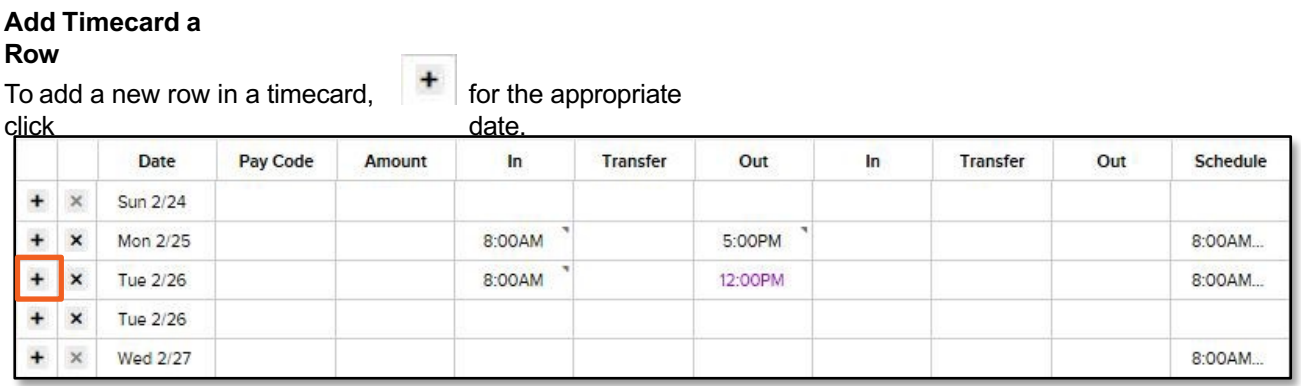

## **Delete Timecard Data in a**

**Row**

To quickly delete data in a row,

 $\pmb{\times}$  $\vert$  in the appropriate row. Then, confirm the deletion, if necessary.

click

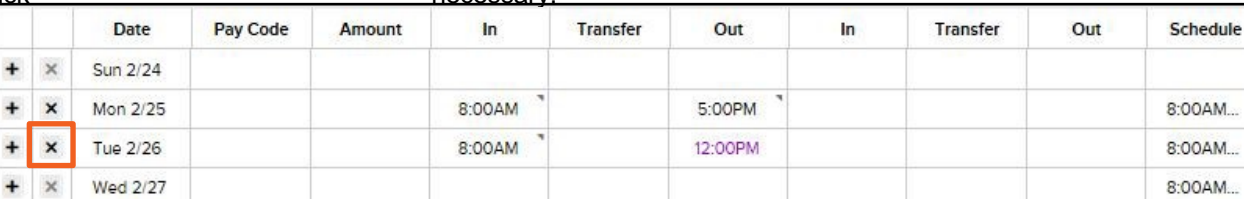

## **View Accrual Balances**

At the bottom of the timecard, you can view how much time off your employees have

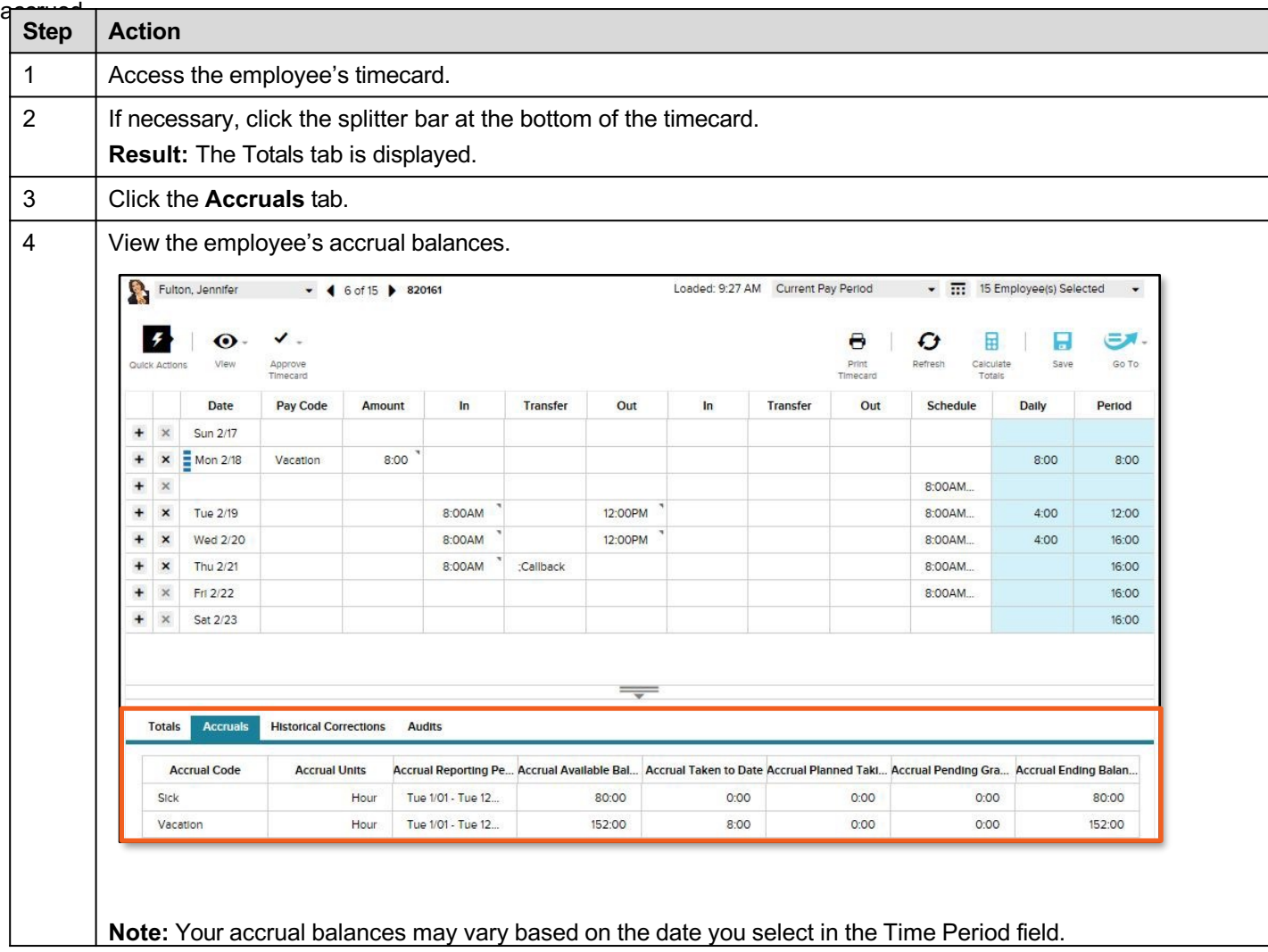

## **Timecard Colors**

The following table shows the meaning of the various timecard, field, and text colors.

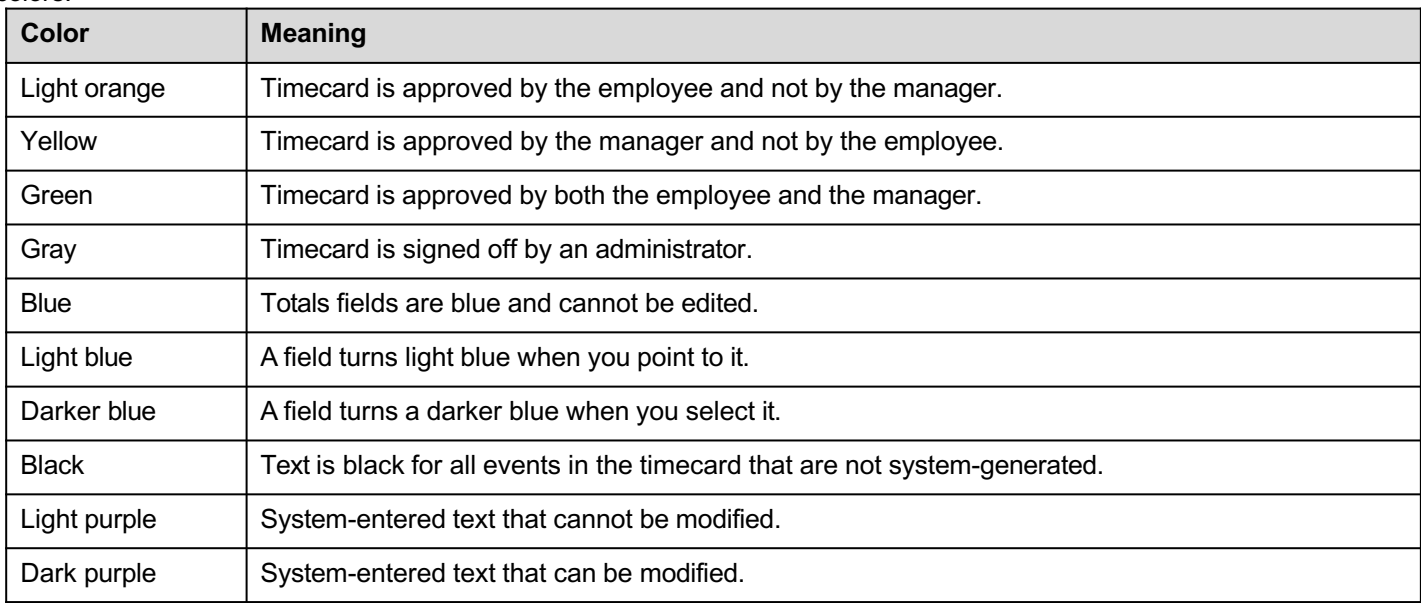